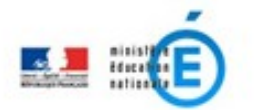

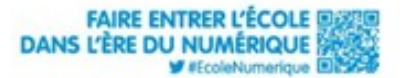

## **COMMENT ACCÉDER À ASPRO** ?

**(Espace de documentation et d'information)**

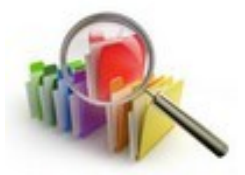

**1.** Se rendre sur **PRATIC +** :<https://pia.ac-besancon.fr/>et s'identifier avec son

login et son mot de passe académiques.

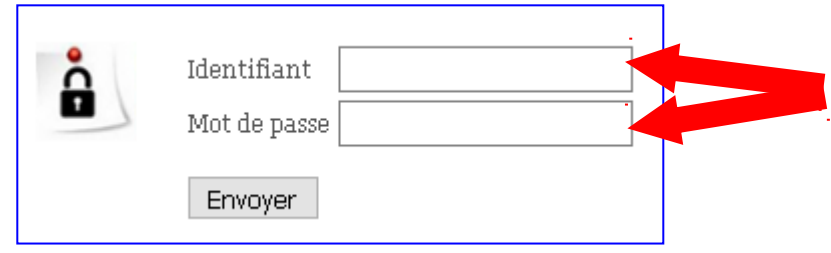

**2.** Pour installer le widget (l'icône) « **ASPRO** », cliquez sur « Ajouter des

widgets » en haut à droite de la page d'accueil.

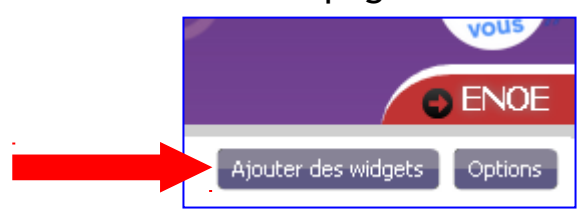

**3.** Saisir le mot « ASPRO » dans la barre de recherche. Cliquer sur la proposition qui apparaît.

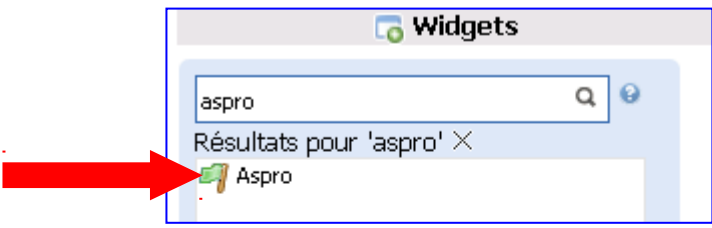

**4.** Cliquer sur « Ajouter ce widget dans ma page ». Il sera présent sur votre page d'accueil lors des prochaines connexions.

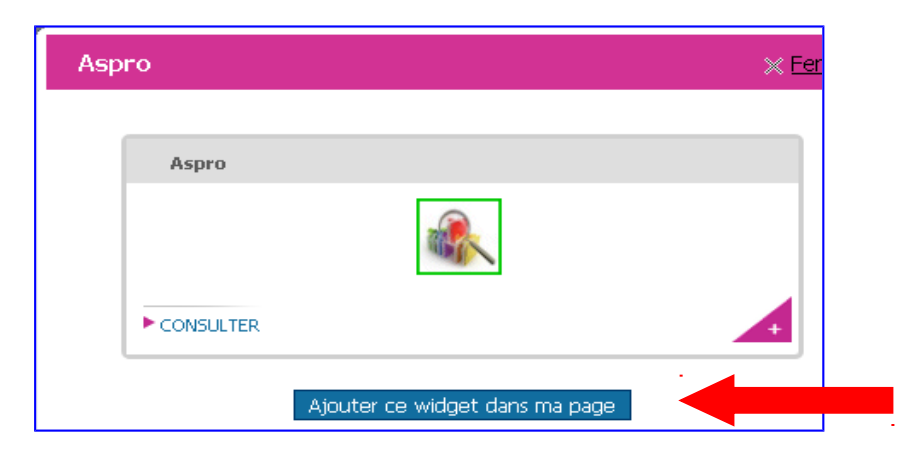

**5.** Cliquer sur le widget « ASPRO ».

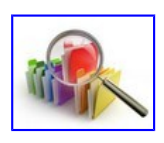

**6.** L'espace « 1<sup>e</sup> degré : Les projets d'école » se situe tout au bas de la page.

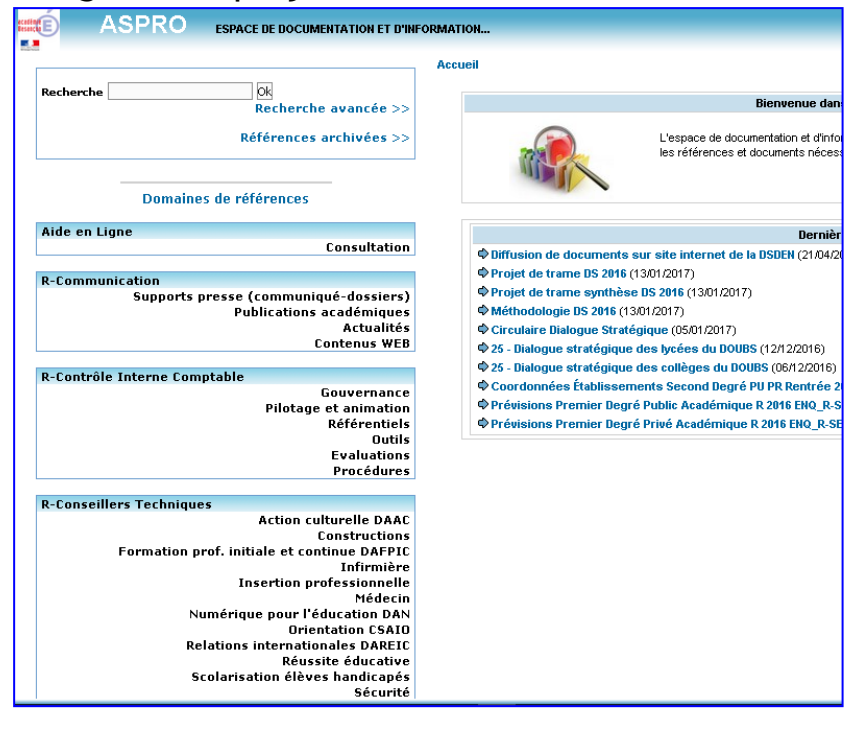

Elèves : Inscriptions et résultats aux examens **Elèves : Etudes Etablissements DSDEN 25** Relevés de conclusions séances du CHSCTD **Fiches-Outils** 1er degré : Les projets d'école Informations **Ressources**